## Entering Availability in the Staff Portal

Last Modified on 08/17/2023 7:44 am EDT

Availability is managed from the**My Schedule** page of the Staff Portal.

- 1. Log in to the Staff Portal and open the menu (if you are working on a larger screen, go to the My Schedule tab).
- 2. Select **My Schedule**.
- 3. Click the**View Availability**button.

On the*My Schedule* >*Manage Availability* page you will see schedule cards displaying scheduled availability and time off.

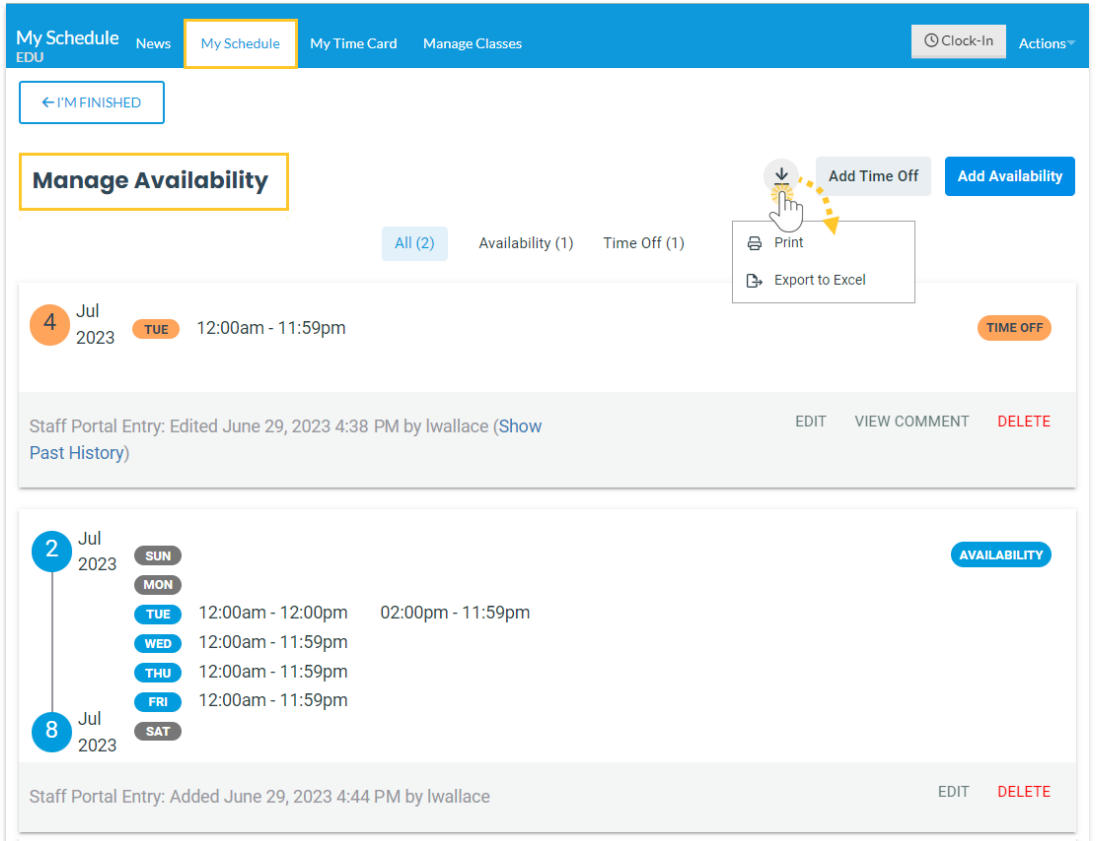

When you have access to manage availability, you will also see:

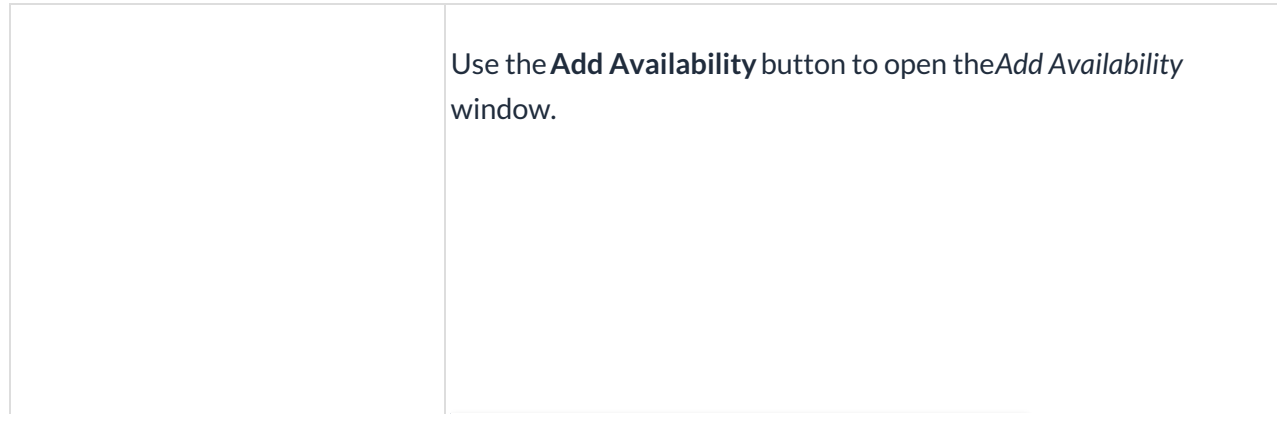

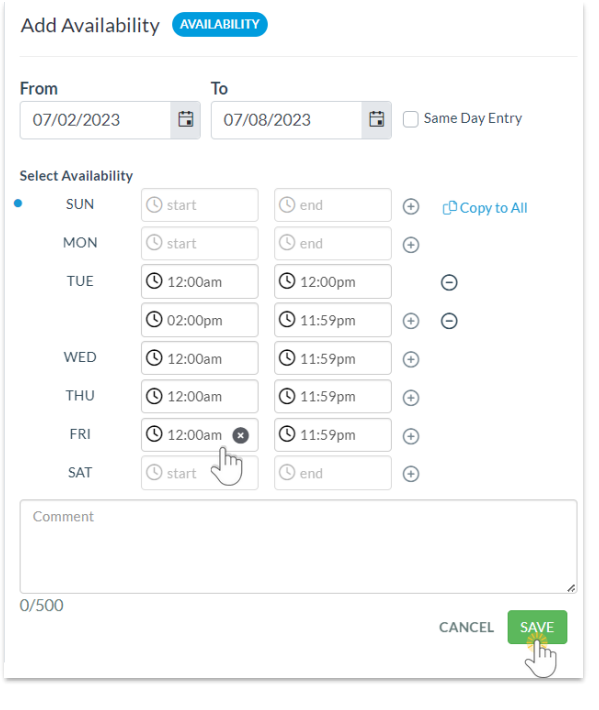

## 1. Enter the date, in the**From** date field, the availability will take effect. Select **Same Day Entry**to add the From date into the To date field.

- Optionally, add a**To** date that is the last day of the period the availability applies to. TIP: If no end date applies and the availability is indefinite, leave the **To** date blank.
- 2. Enter the times you can start work and when you need to be finished.
	- Use**Copy to All**to add the start and end times to all other days.
	- $\circ$  If you are available for a split shift, use the  $\circ$  button to add another time block for the day.
	- $\circ$  Use the  $\ominus$  button to delete additional time blocks.
	- **Example 2** Hover over a From or To field and use the **Button to** delete the entry.
- 3. Add a comment (max 500 characters) if you choose. Within Jackrabbit, this comment can be viewed from the schedule card in the *Staff* record >*Availability* tab using the**View Comment**link. It will also display on the*Daily Calendar* when a User hovers over the time block.
- 4. **Save** your changes. A schedule card is added to the*Manage Availability* page. Use the**Edit** and**Delete** links to manage the availability.

## **Add Availability** (*button)*

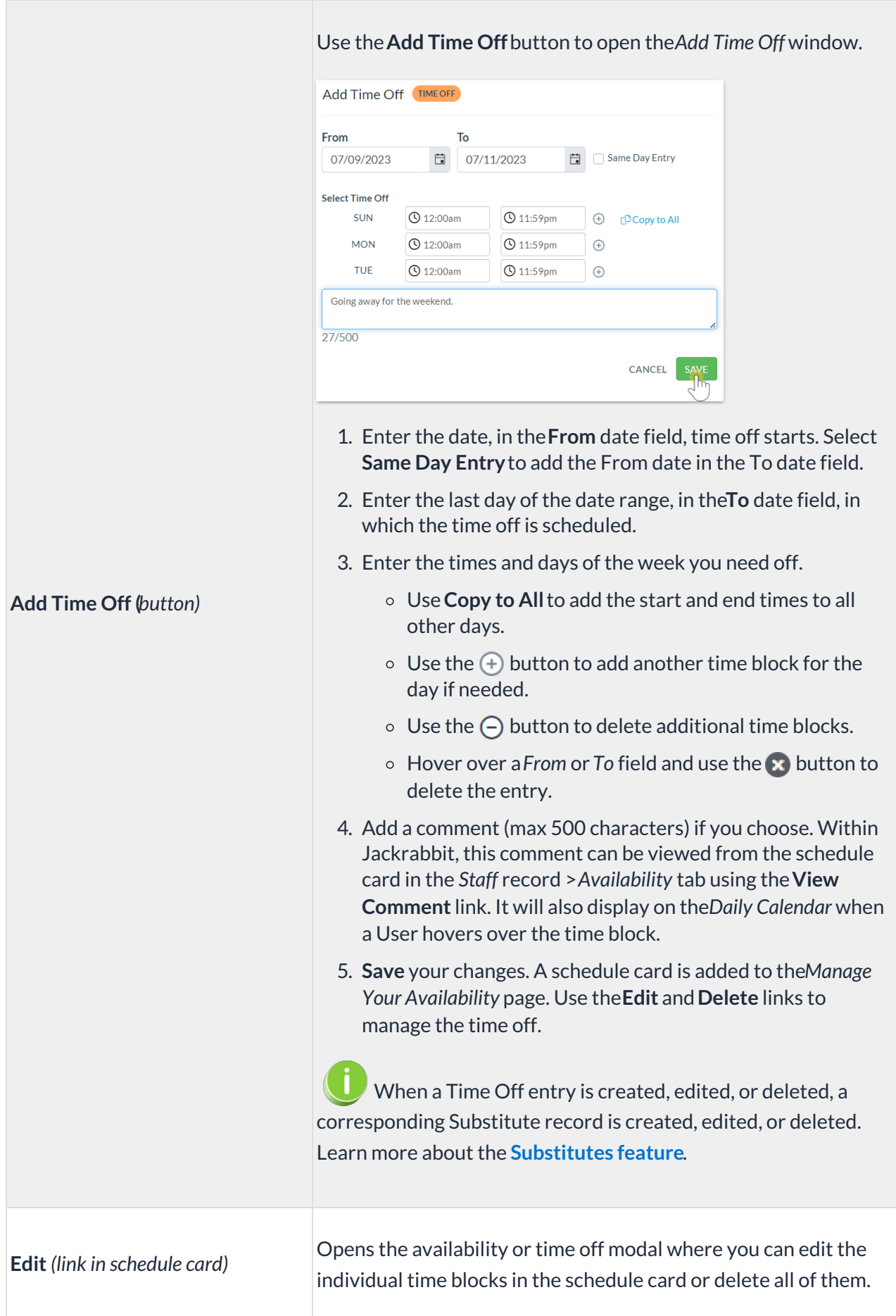

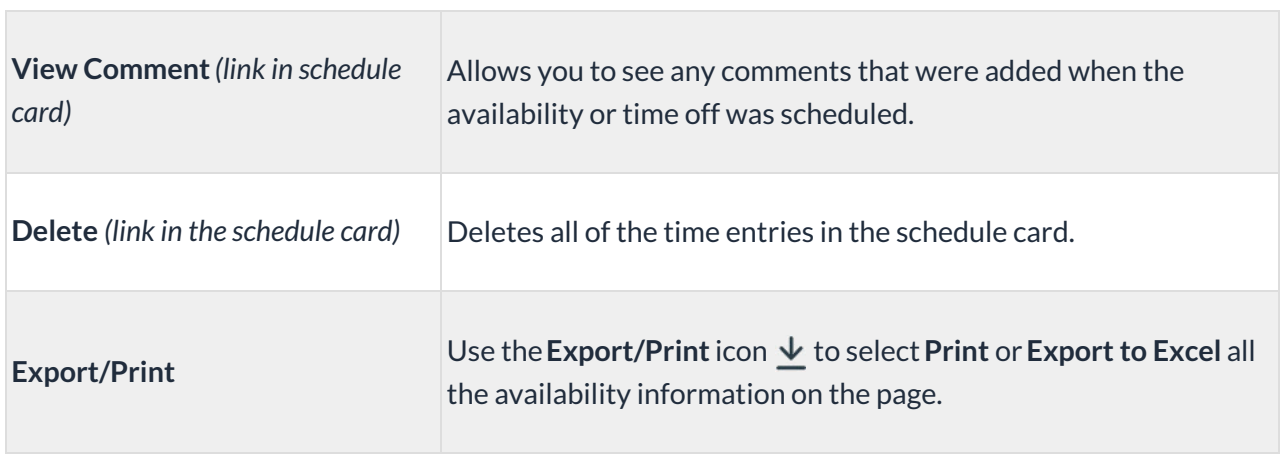